## **Scorpion Interactive 3.0 Setup**

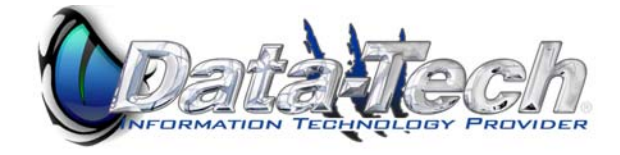

## **Open Outlook**

**Right Click on the Root of your Mail Folders and Select New Folder.** 

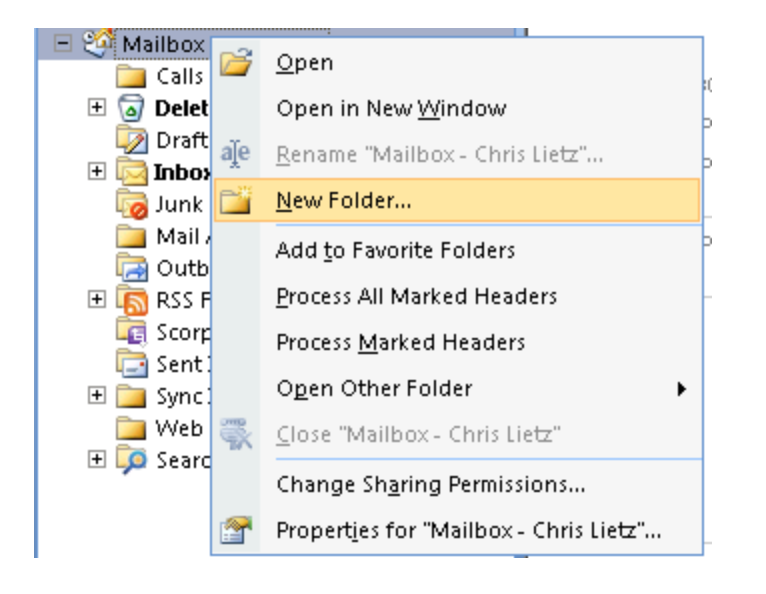

**The New Folder Create Option comes up. Type in a name for your New Folder "Scorpion Interactive". Click OK to save your new folder.** 

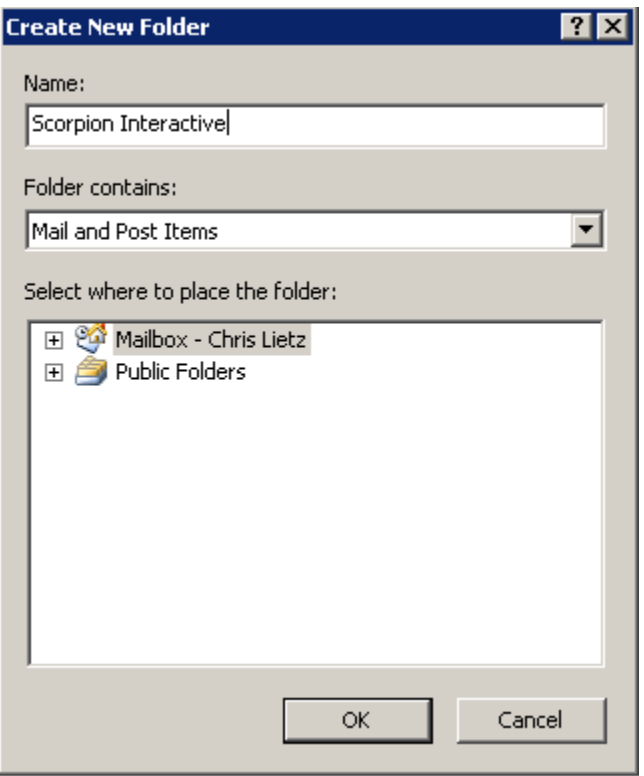

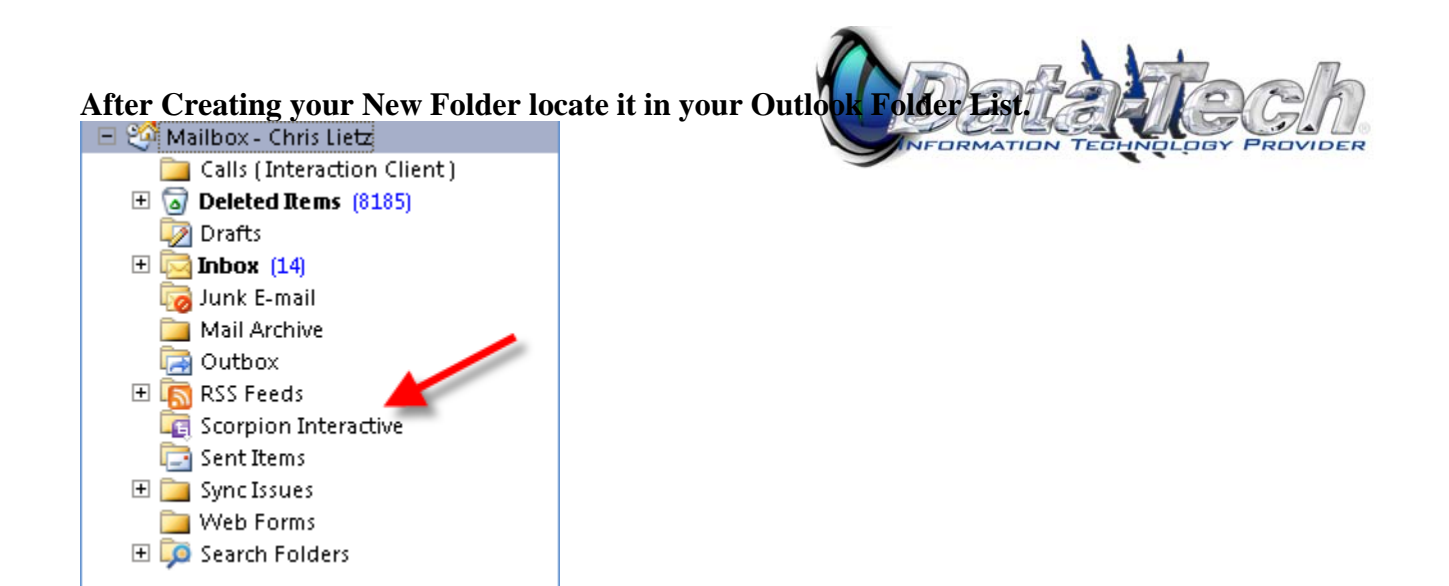

**Right Click on the Scorpion Interactive folder and select Properties.** 

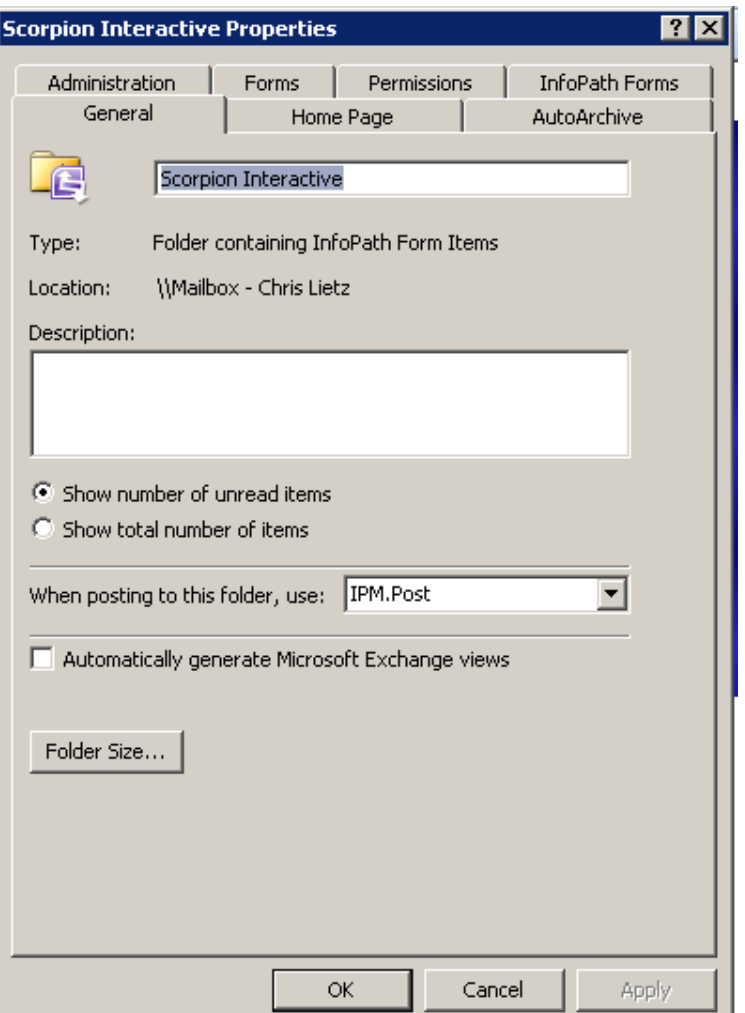

**Click on the Home Page Tab.** 

**Put a check in the "Show Home Page by Default for this folder box. In the Address box put this URL: http://si.lietzdev.com**

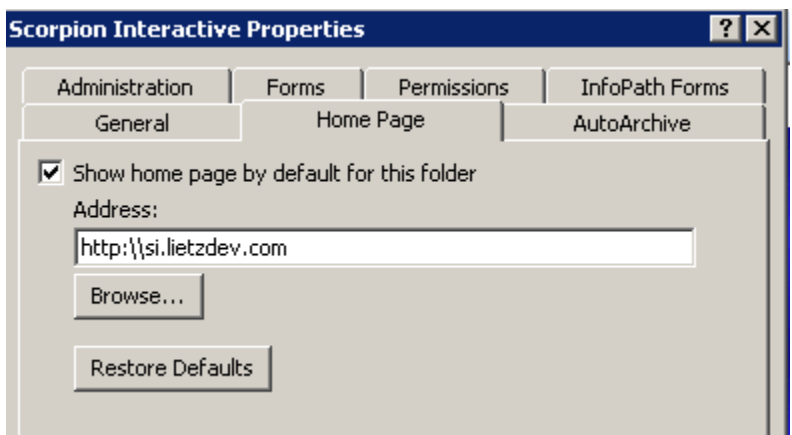

**Click "Ok" at the bottom of the page to save your settings.** 

**Now click on your New Scorpion Interactive Folder. The main login for Scorpion Interactive Portal will appear.** 

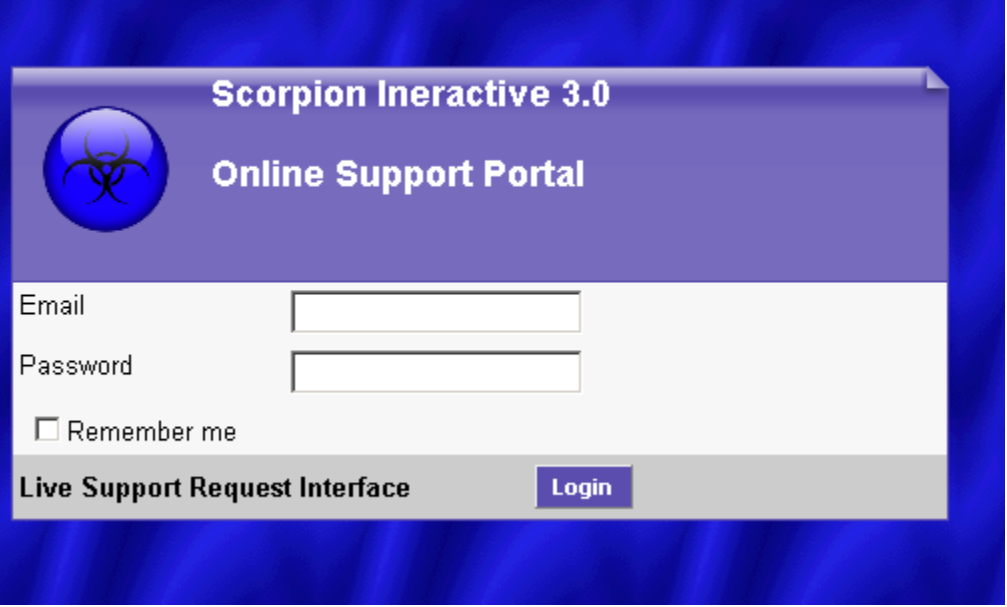

**Login with the Username and Password assigned to you by your support agent.** 

**You will see a list of Submitted Tickets. From here you can View the Status of existing Tickets or Submit a new trouble ticket. (See Below)** 

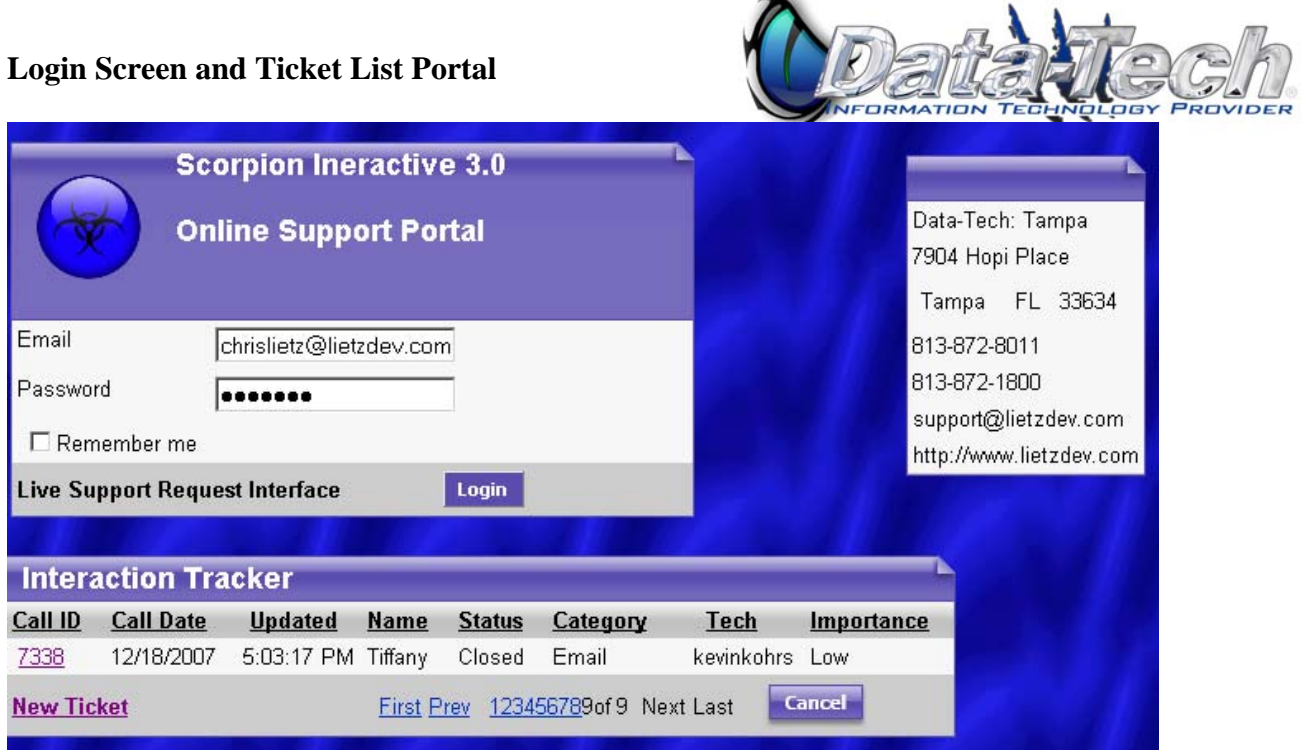

 $\sim$ 

**New Ticket Portal. Enter your service request information and Click Add at the bottom of the Form. Once your Ticket is process by the support staff it will appear in your list.** 

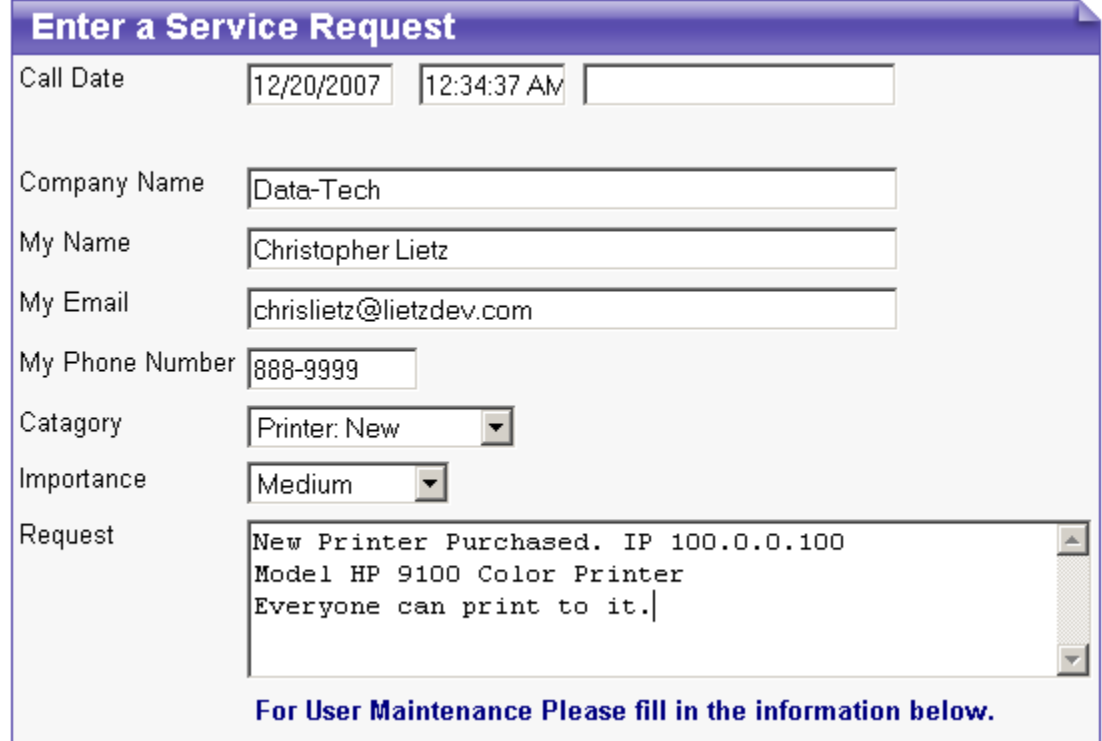

## **Ticket Review Portal**

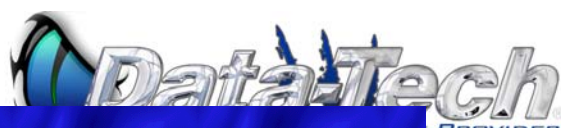

PROVIDER

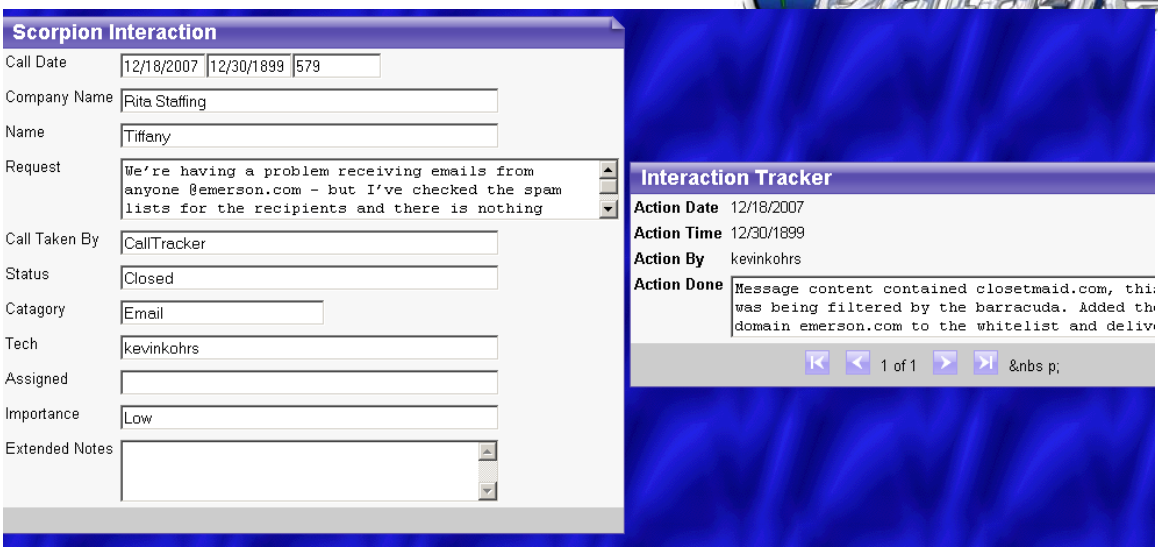